# **TAXIMÈTRE AIR S**

Tarification forfaitaire pour Paris et application des suppléments de réservation.

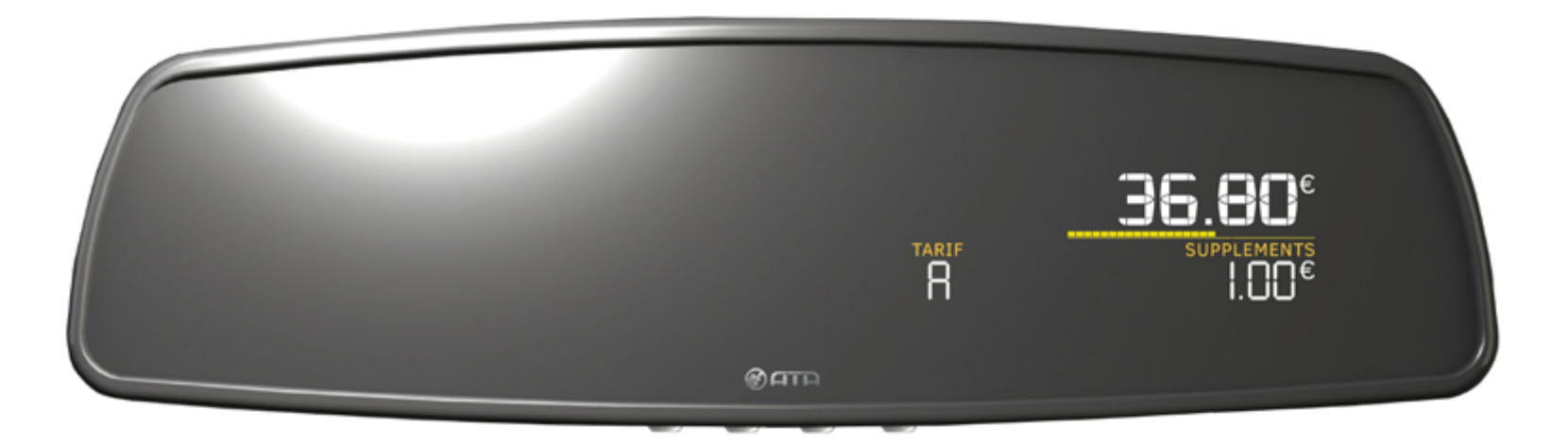

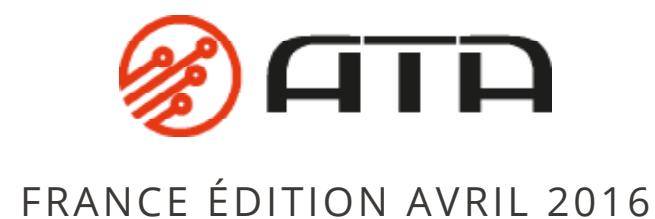

# <span id="page-1-0"></span>SOMMAIRE

*Cliquez directement sur un titre pour acceder à la page désirée.*

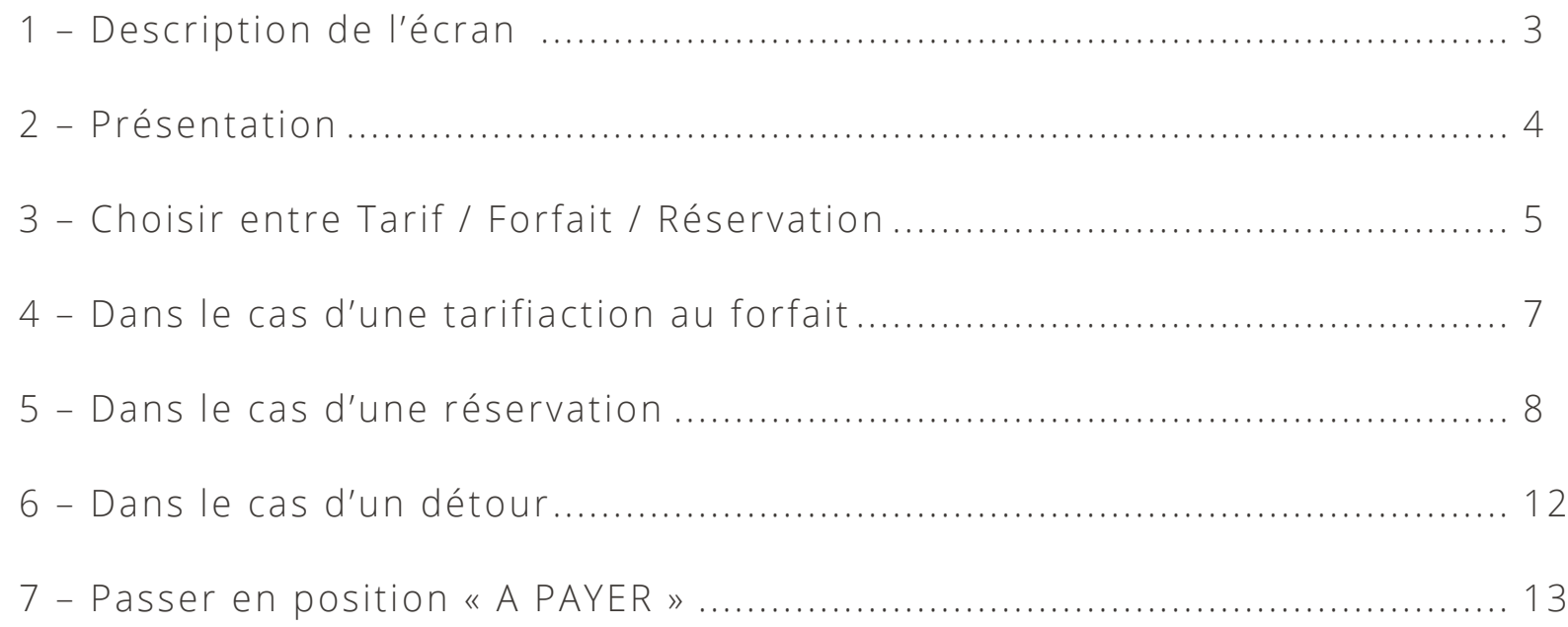

# <span id="page-2-0"></span>1 - DESCRIPTION DE L'ÉCRAN

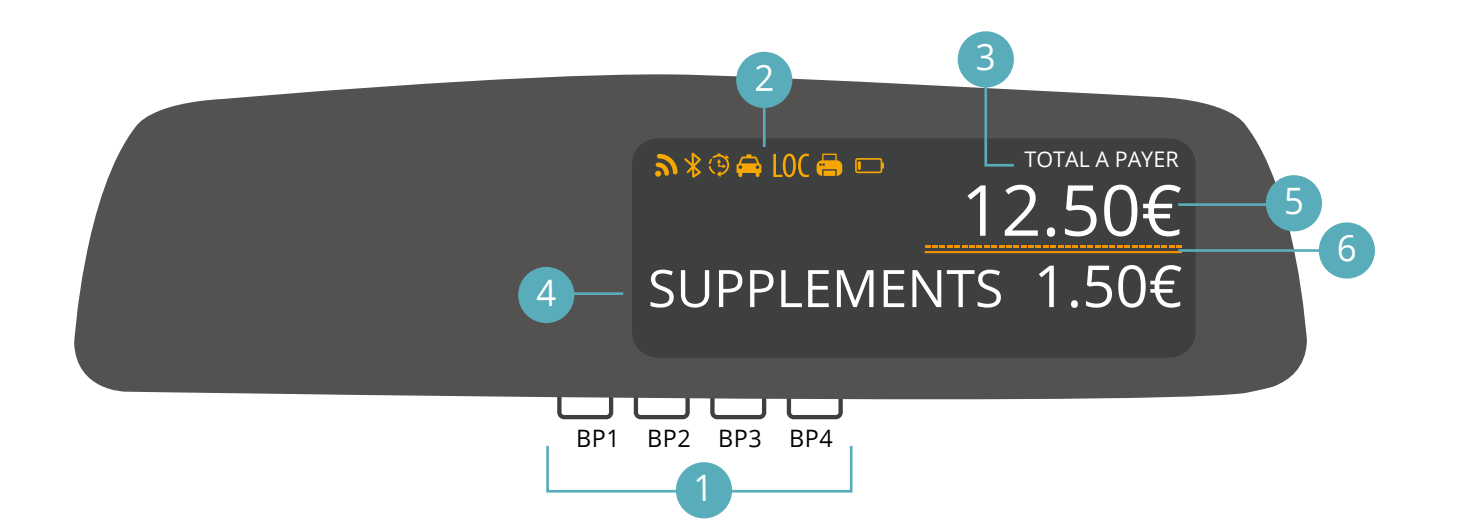

#### **1** Boutons poussoirs

#### 2) Zone d'affichage des pictogrammes

Permet de notifier un défaut ou une information.

#### 3 DZone d'affichage des informations d'états

« TOTAL » et « TOTAL A PAYER ».

#### 4) Zone d'affichage du montant des suppléments

- Hauteur des caractères : 8mm
- Capacité d'affichage : 0,00€ > 999,99€

#### 5) Zone d'affichage du prix

- Hauteur des caractères : 10mm
- Capacité d'affichage : 0,00€ > 9999,99€

#### 6 Compteur de chutes

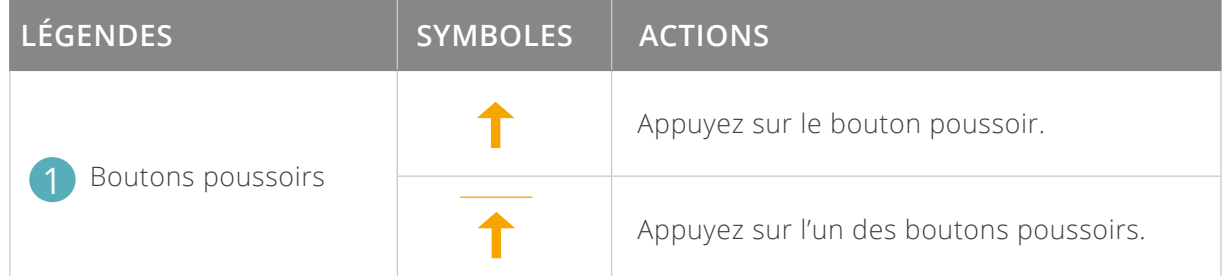

# <span id="page-3-0"></span>2 – PRÉSENTATION

À compter du 1er MARS 2016 minuit, votre taximètre **AIR S** est fonctionnel en mode de tarification forfaitaire pour PARIS et pour l'application des suppléments de réservation. Le mode de fonctionnement du taximètre est détaillé dans ce guide d'utilisation.

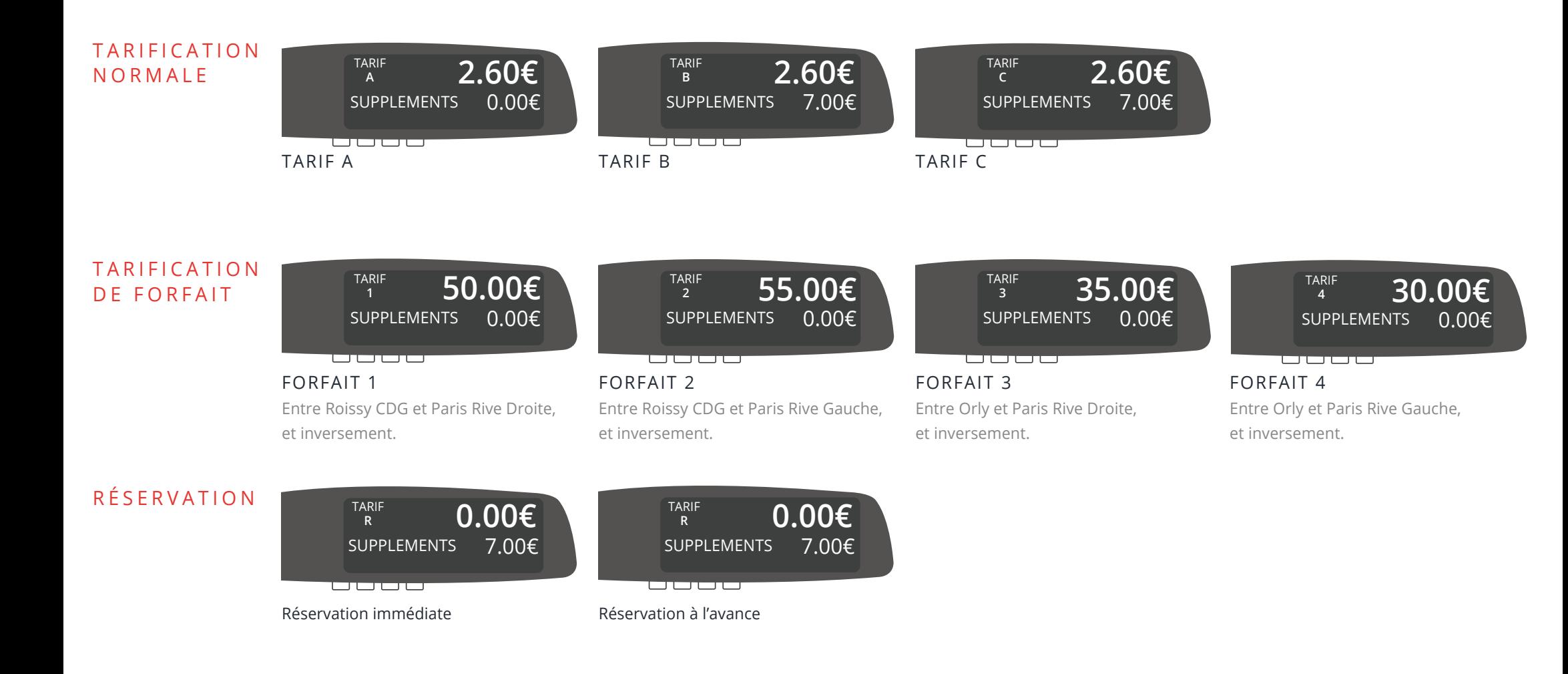

### <span id="page-4-0"></span>3 – CHOISIR ENTRE TARIF / FORFAIT / RÉSERVATION

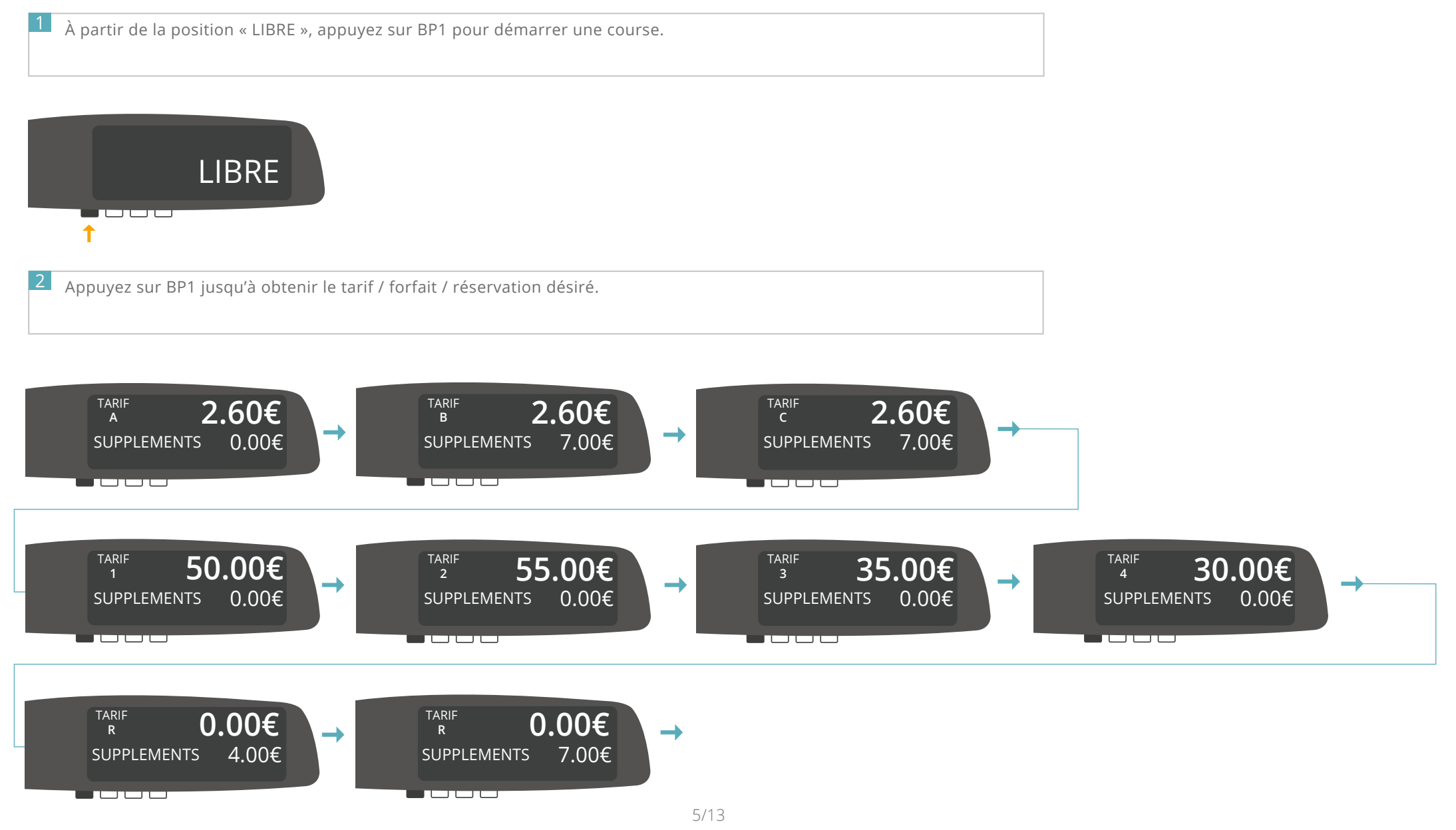

**S** [REVENIR AU SOMMAIRE](#page-1-0)

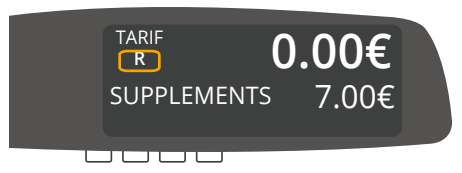

*Après la sélection d'un tarif / forfait / réservation, celui-ci clignote jusqu'à ce que le véhicule ait parcouru quelques dizaines de mètres. Le clignotement indique qu'il est encore possible de changer le tarif du taximètre, en appuyant sur BP1. Lorsque la zone de tarif ne clignote plus, cela indique que la sélection a été validé et qu'il n'est plus possible de changer le tarif.*

### <span id="page-6-0"></span>4 – DANS LE CAS D'UNE TARIFICATION AU FORFAIT

1 À partir de la position « LIBRE », appuyez sur BP1 pour démarrer une course.

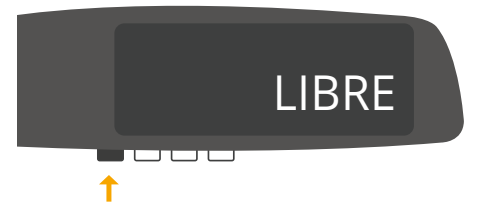

2 Appuyez sur BP1 jusqu'à obtenir le forfait désiré. *Dans cet exemple, nous avons choisi le forfait 3 à 35.00€.*

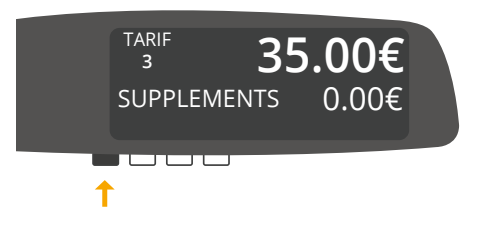

Le montant du forfait restera le même pendant toute la durée de la course.

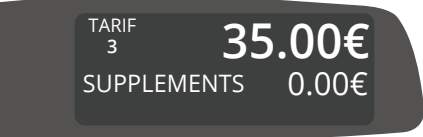

**uuuu** 

3

### <span id="page-7-0"></span>5 – DANS LE CAS D'UNE RÉSERVATION

 $|1|$ À partir de la position « LIBRE », appuyez sur BP1 pour démarrer une course.

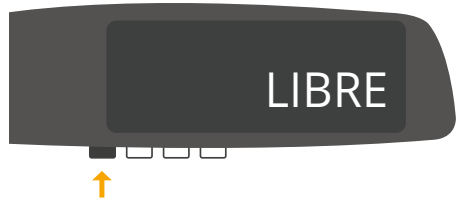

2 Appuyer sur BP1 jusqu'à obtenir R 4.00€ ou R 7.00€. *Dans cet exemple, nous avons choisi une réservation à l'avance.*

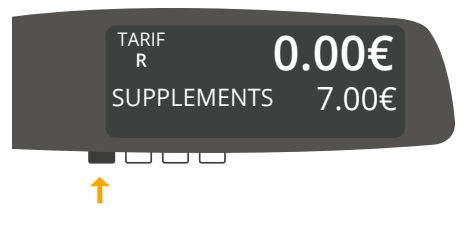

3

*Le taximètre affiche le montant du supplément de réservation (4.00 ou 7.00€), la lampe A est illuminée. Pendant l'approche, le prix ne s'incrémente pas, ni le temps, ni la distance.*

La validation de votre choix est automatique. Le lettre R clignotera jusqu'à ce que le véhicule est parcouru quelques dizaines de mètres.

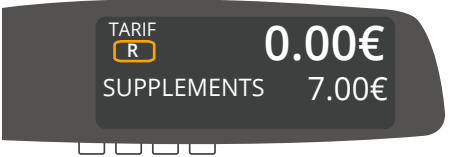

4 Lorsque votre client arrive, appuyer sur BP1 jusqu'à obtenir le tarif ou forfait désiré (A, B, C ou 1, 2, 3, 4). *Dans cet exemple, nous avons choisi le tarif 3 avec une prise en charge de 35.00€.*

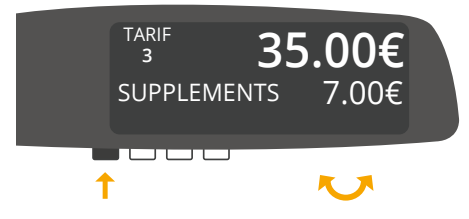

5 La validation de votre choix est automatique. Le chiffre 3 clignotera jusqu'à ce que le taximètre est parcouru quelques dizaines de mètres.

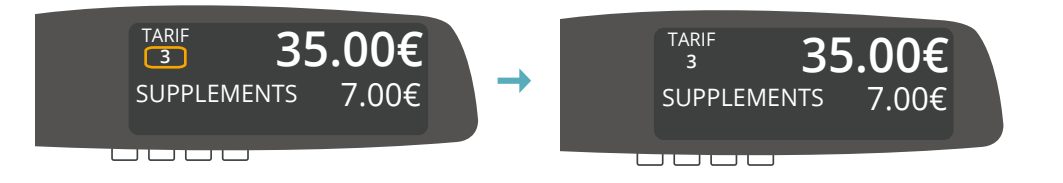

#### **Cas n°2** – Le client n'est encore présent au point de RDV.

 $6$  Si votre client n'est pas au point de RDV, vous devez passer en « ATTENTE ». Appuyer sur BP1 jusqu'à obtenir le tarif désiré, ayant une prise en charge à 0.00€. *Dans cet exemple, nous avons choisi d'attendre le client en tarif A avec une prise en charge à 0.00€.*

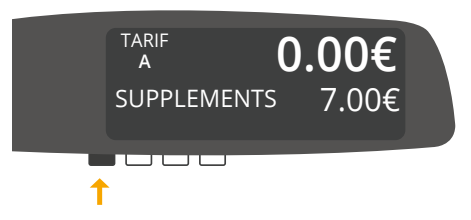

7 Le tarif s'incrémente pendant le temps d'attente.

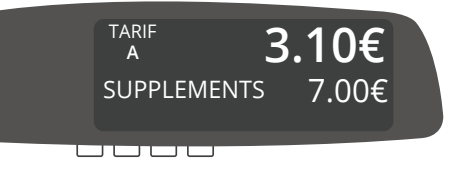

8 Lorsque le client arrive, appuyer sur BP1 jusqu'à obtenir le tarif ou forfait désiré. Le montant de l'attente est ajouté au montant de la prise en charge. *Dans cet exemple, nous avons choisi le forfait 3 à 35.00€, auquel on ajoute 3.10€ d'attente.*

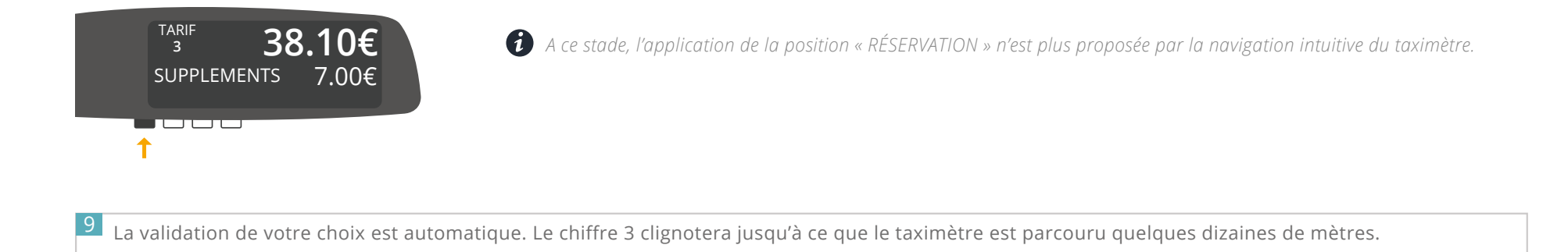

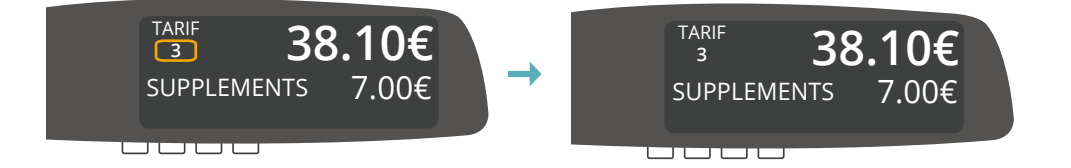

## <span id="page-11-0"></span>6 – DANS LE CAS D'UN DÉTOUR

 $1\!\!1$  Dans le cas d'un détour depuis le mode forfait, appuyer sur BP1 jusqu'à obtenir le tarif en vigueur afin de sortir du mode forfait. *Dans cet exemple, nous avons choisi le tarif B.*

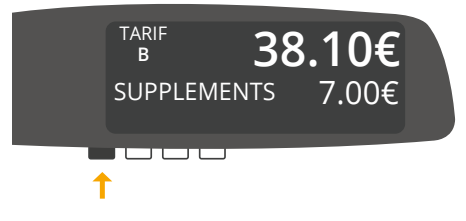

2 Pendant la période de détour, le compteur est mis en route et le coût de ce trajet est ajouté au montant du forfait. *Dans cet exemple, le coût du détour est de 2.00€.*

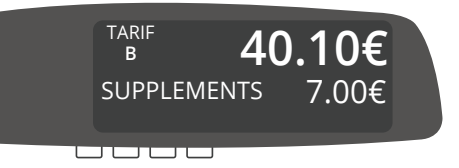

3 Lorsque la période d'attente ou le détour est terminé, vous avez deux possibilités :

- Passer en position « A PAYER », si la prestation est terminée

- Revenir au forfait initialement choisi, si la prestation n'est pas terminée et que la destination finale n'est pas changée, en appuyant sur BP1.

*Dans cet exemple, nous sommes revenu au forfait initialement choisit.*

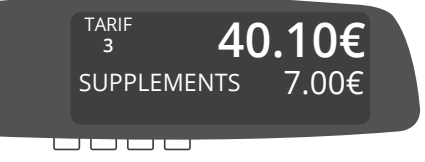

### <span id="page-12-0"></span>7 – PASSER EN POSITION « A PAYER »

1 Pour passer en position « A PAYER », appuyez sur BP4.

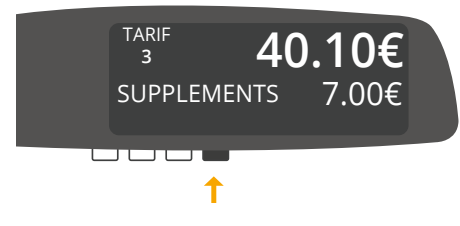

2 Vous êtes en position « A PAYER ».

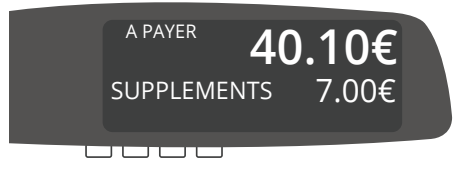